### **Настройка Интерсвязь (PPTP)**

Перед началом установки маршрутизатора, подключите ваш основной компьютер (к которому изначально подведён кабель вашего провайдера) в любой из LAN (жёлтых) портов маршрутизатора.

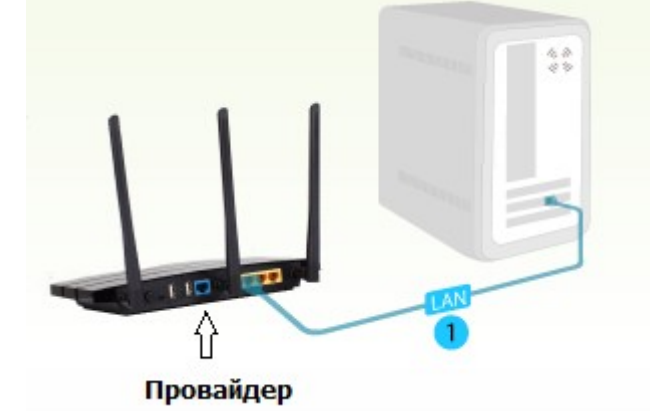

**1)** Заходим в web-интерфейс устройства, в вашем обозревателе (например Mozilla, Google Chrome, Internet Explorer) пишем адрес [http://tplinklogin.net](http://tplinklogin.net/)

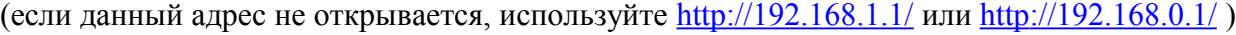

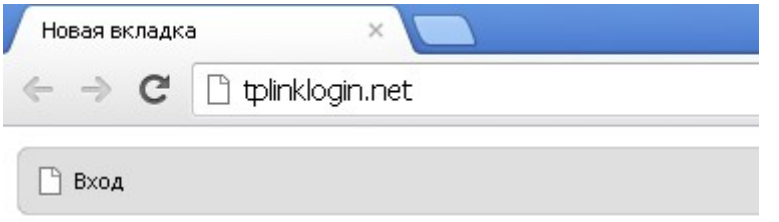

## Имя пользователя/пароль: admin/admin

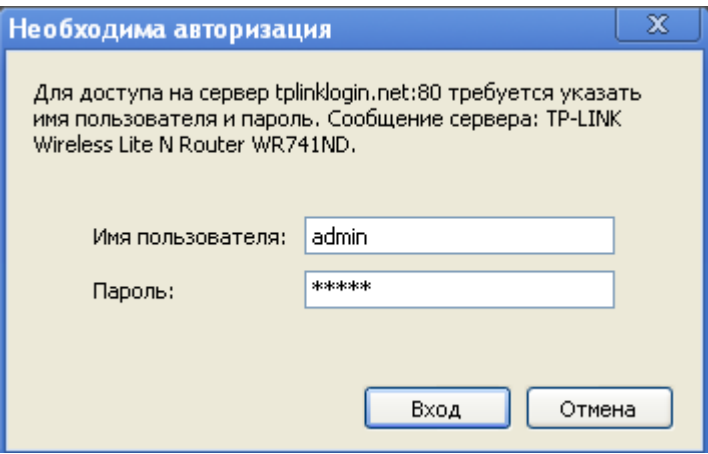

**2)** Слева в меню выбираем «Быстрая настройка» (Quick Setup)

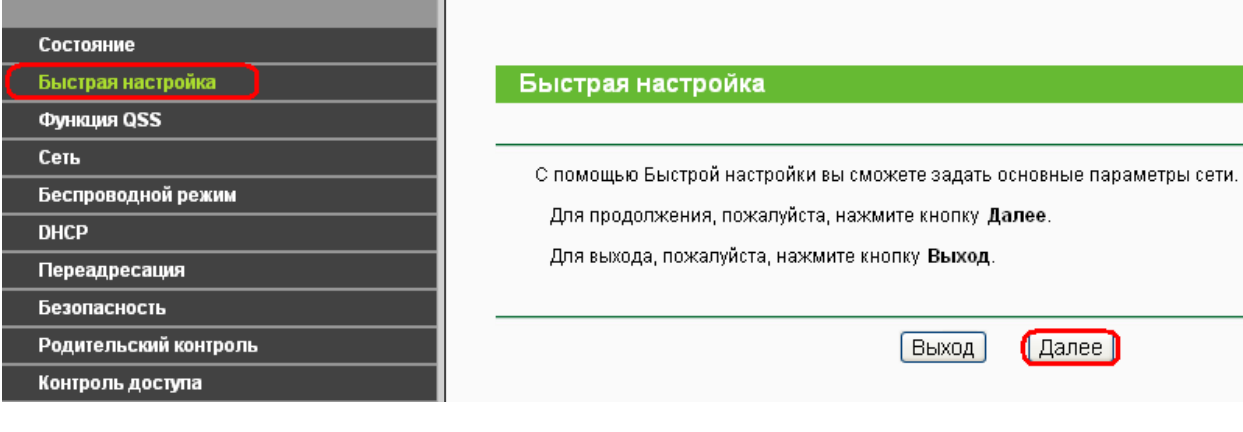

Нажмите «Далее» (Next)

# **3) Быстрая Настройка - Тип подключения WAN** Выберите из списка PPTP/Россия PPTP Нажимаем «Далее» (Next) Быстрая настройка - Тип подключения WAN Подготовка к настройке типа подключения WAN. Маршрутизатор попытается автоматически определить тип Интернет-подключения вашего поставшика Интернет-В противном случае вам придется вручную указать тип подключения. Автоопределение - Позволить маршрутизатору автоматически определить тип подключения, предоставляем ● PPPoE/PPPoE Россия - Если вы используете кабельный модем, кроме того, вам потребуется имя учетной заг ⊚ L2TP/L2TP Россия - Для этого типа подключения вам необходимо имя учетной записи и пароль, выданные в • PPTP/PPTP Россия - Для этого типа подключения вам необходимо имя учетной записи и пароль, выданные в © Динамический IP-адрес - Обычно используется при подключении через кабельный модем, маршрутизатор а Статический IP-адрес - Этот тип подключения использует постоянный, фиксированный (статический) IP-адре Далее Назад **4) Быстрая настройка – PPTP/Россия PPTP** Введите: **Имя пользователя\Пароль (User Name\Password) –** вводим данные по договору **Ниже ставим точку в положение** Динамический IP

**IP-адрес/Имя сервера (Server IP\Name):** unlim.is74.ru

**Размер MTU (в байтах):** 1400

**Режим подключеие WAN:** Подключить автоматически

### (Connect automatically)

Затем нажмите «Далее» (Next)

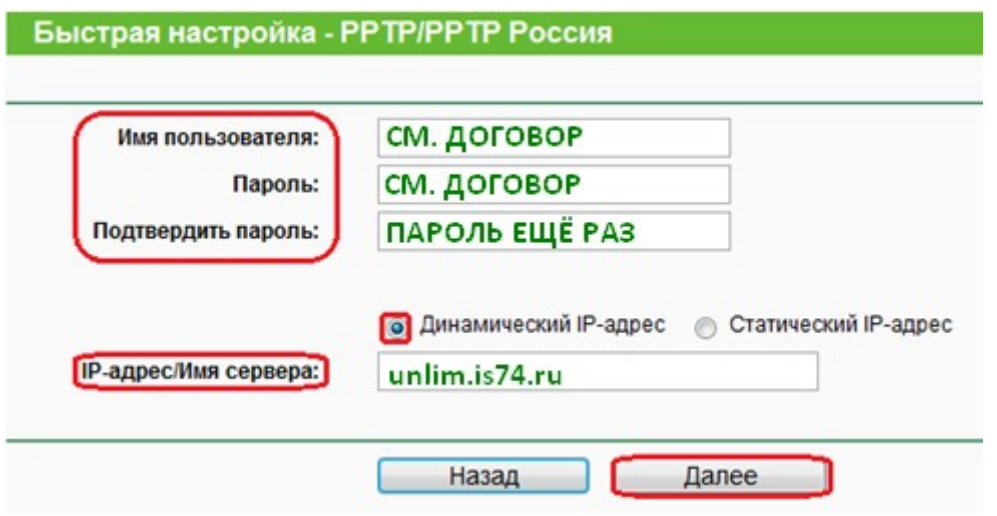

### **5) Быстрая настройка - Беспроводной режим**

**Имя беспроводной сети:** Можно оставить название wi-fi сети без изменения, либо придумать своё название (английские буквы\цифры, минимум 6 символов)

#### **Защита беспроводного режима:** выбираем **WPA-Personal/WPA2-Personal**ра

**Пароль PSK: придумываем и вводим пароль – минимум 8 знаков (**английские буквы\цифры), нажимаем «Далее» (Next)

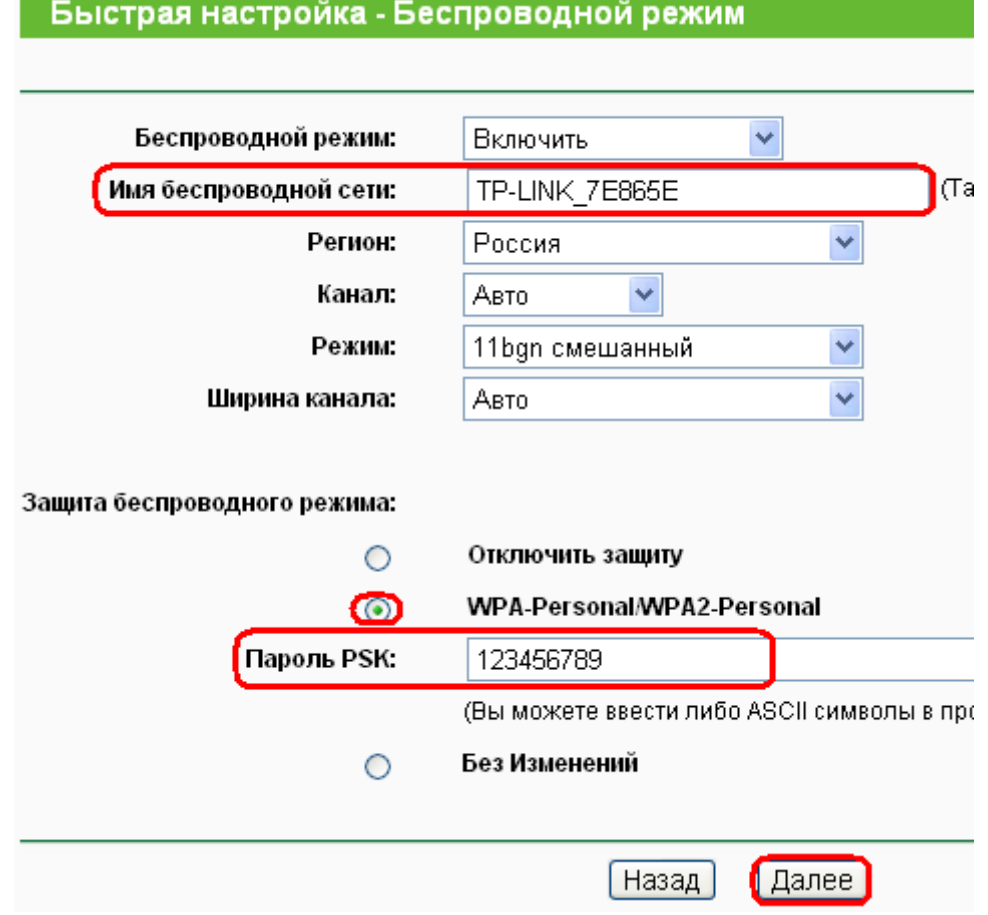

#### **На этом настройка маршрутизатора закончена, нажимаем кнопку «Перезагрузка» (Reboot)**

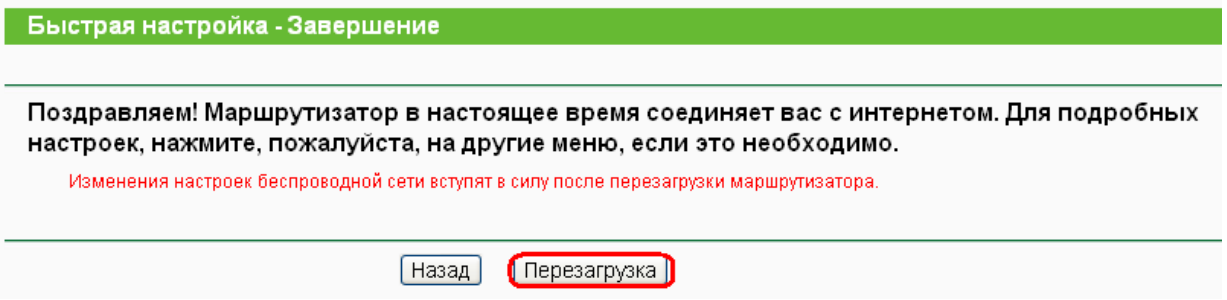

### **Важно!**

После настройки маршрутизатора вам больше не требуется запускать vpn-подключение на вашем компьютере. Если один из компьютеров запустит это подключение, роутер не сможет подключиться к Интернет.

Перед настройкой обязательно уточните ваши имя пользователя и пароль. От правильности написания этих данных зависит, подключится ваш маршрутизатор или нет.